- (2)⓪ MicrosoftTeams を活用した基本操作
	- ① タブレットの画面上にある「Microsoft Teams」のアイコンをダブルクリックしてください。 Microsoft Teams が起動します。

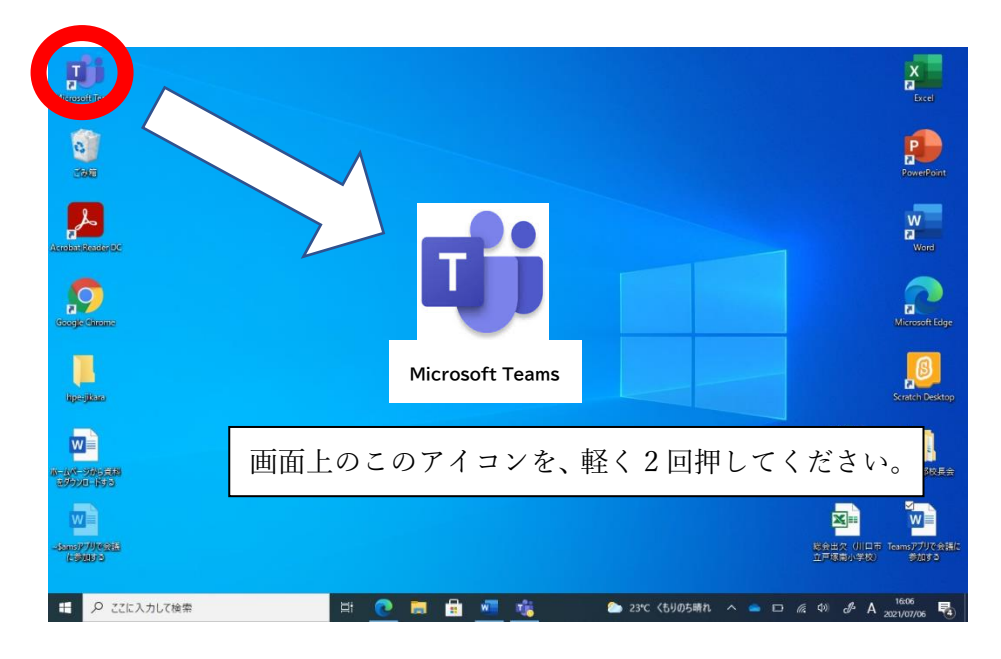

② Microsoft Teams が起動すると、下のような画面になります。黄色で囲った部分は、タブレット により違う画面がありますが、問題はありません。

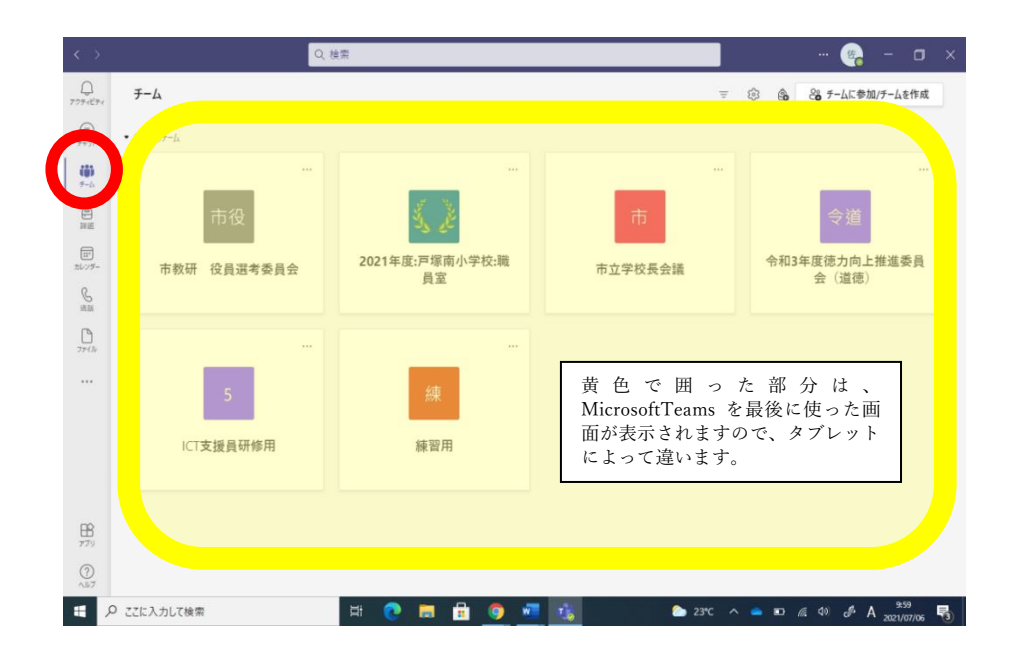

③ ②の画面の左上部のある「チーム」のアイコン(赤丸で表示)をクリックします。

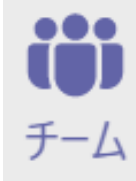

左のアイコンです。画面上のこのアイコンを、 軽く1回押してください。

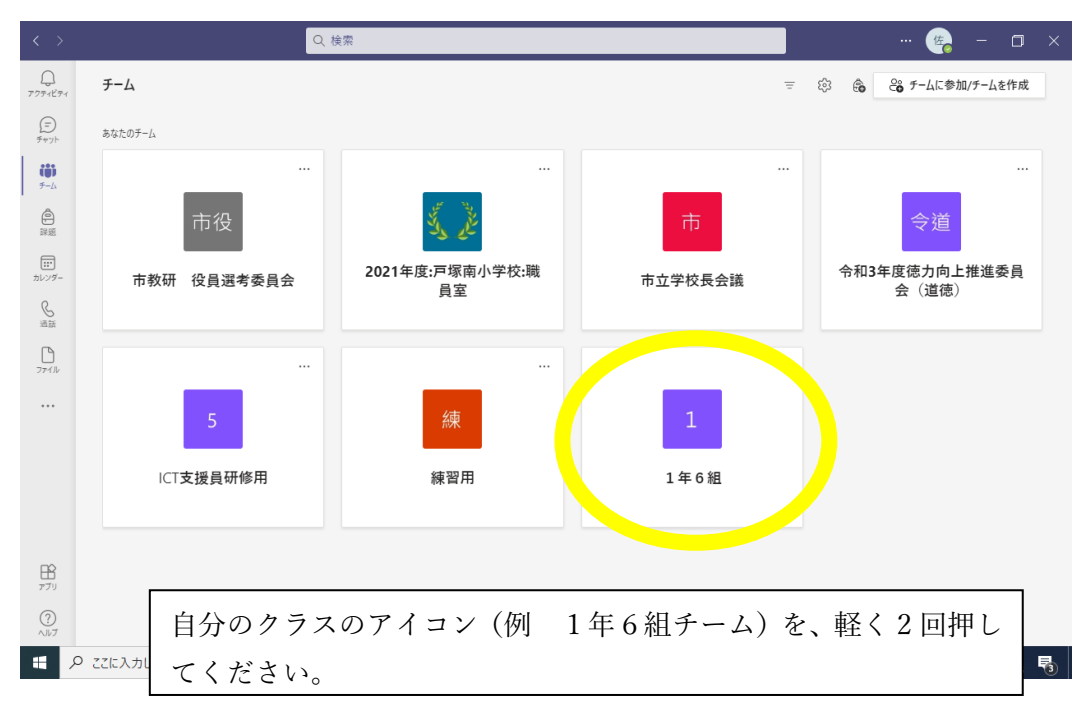

④ チームの画面になりますので、自分のクラスのアイコンをクリックしてください。

⑤ 自分のクラスのチャンネル(例では 1 年6組のチャンネル)になりますので、左側の「持ち帰りテ スト用」をクリックしてください。

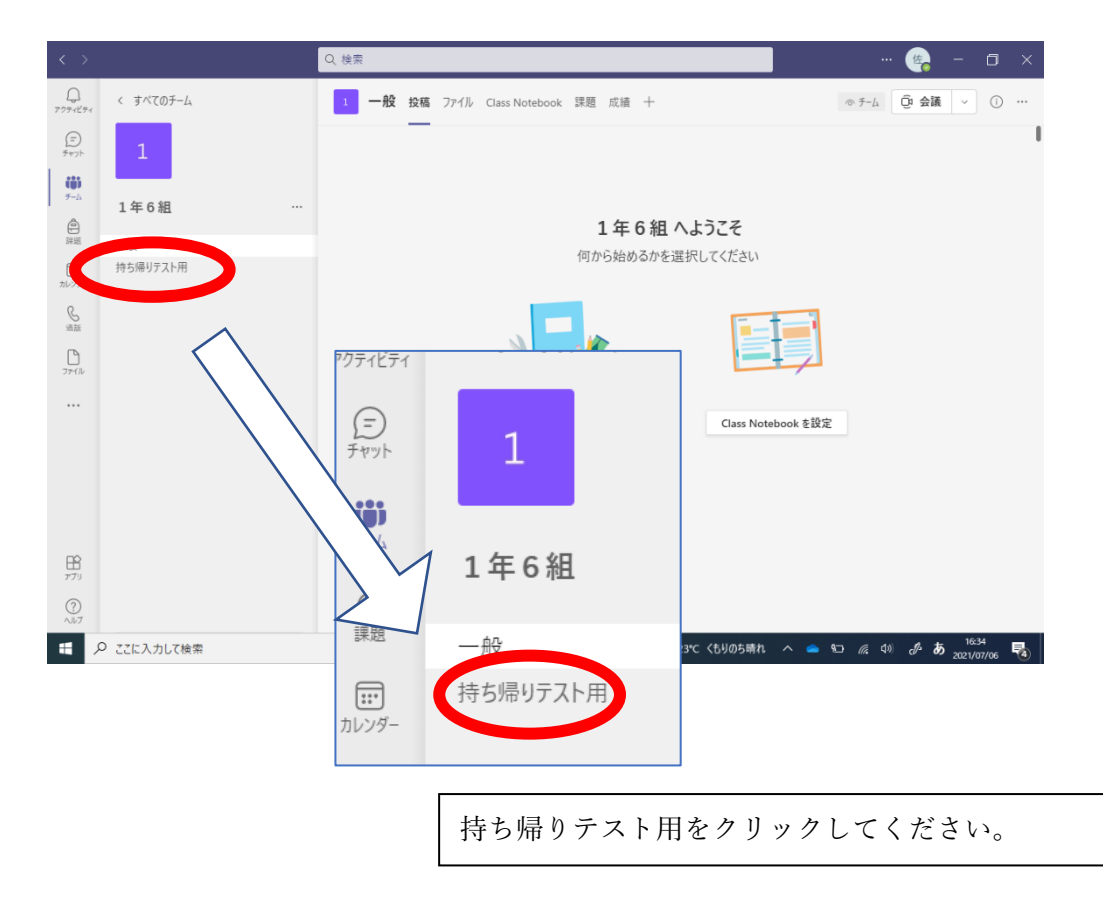

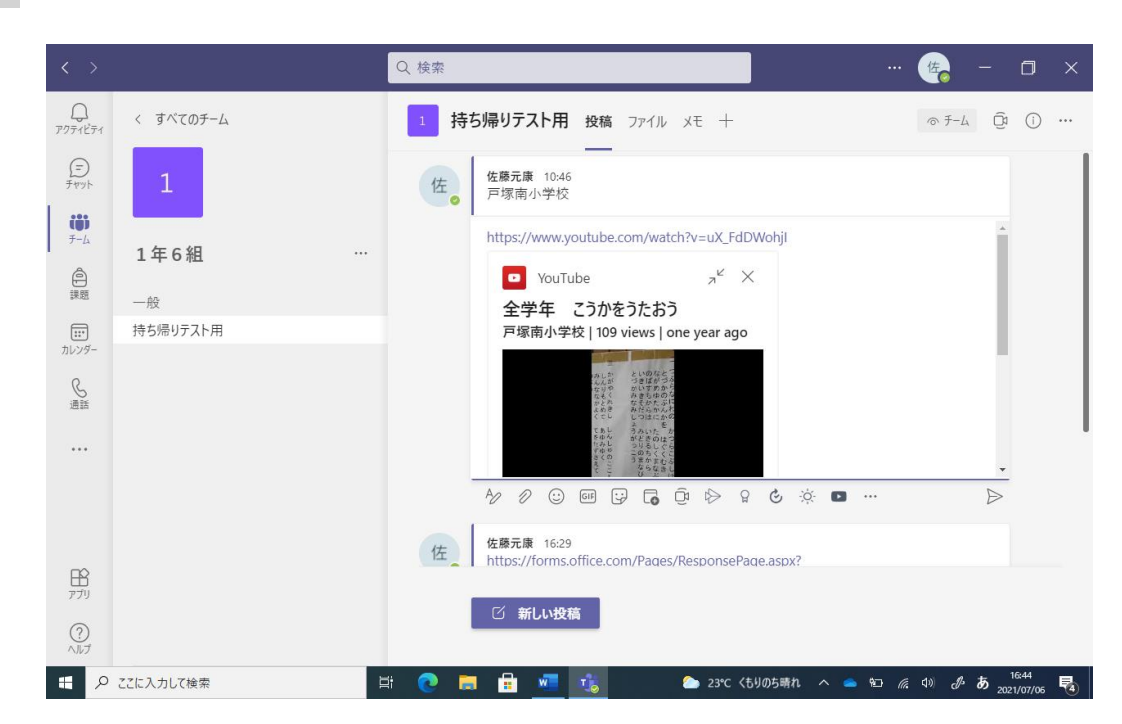

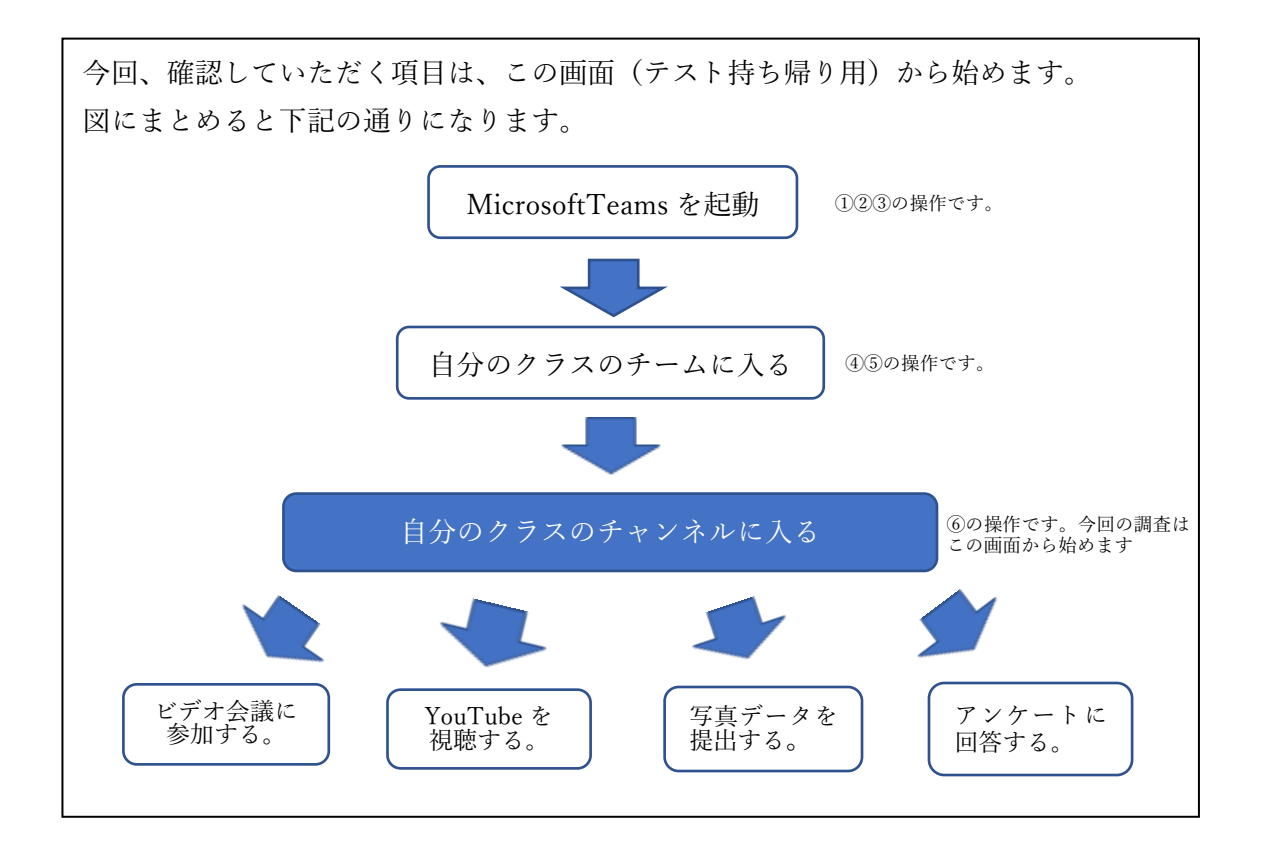

⓺ 持ち帰りテスト用の画面になります。(基本画面⓺)